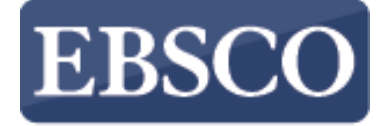

Tutorial

# Introdução a nova interface do

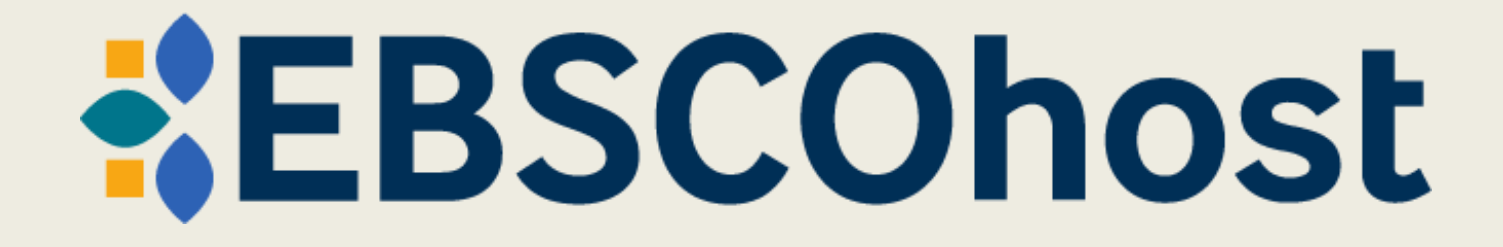

connect.ebsco.com

#### My dashboard

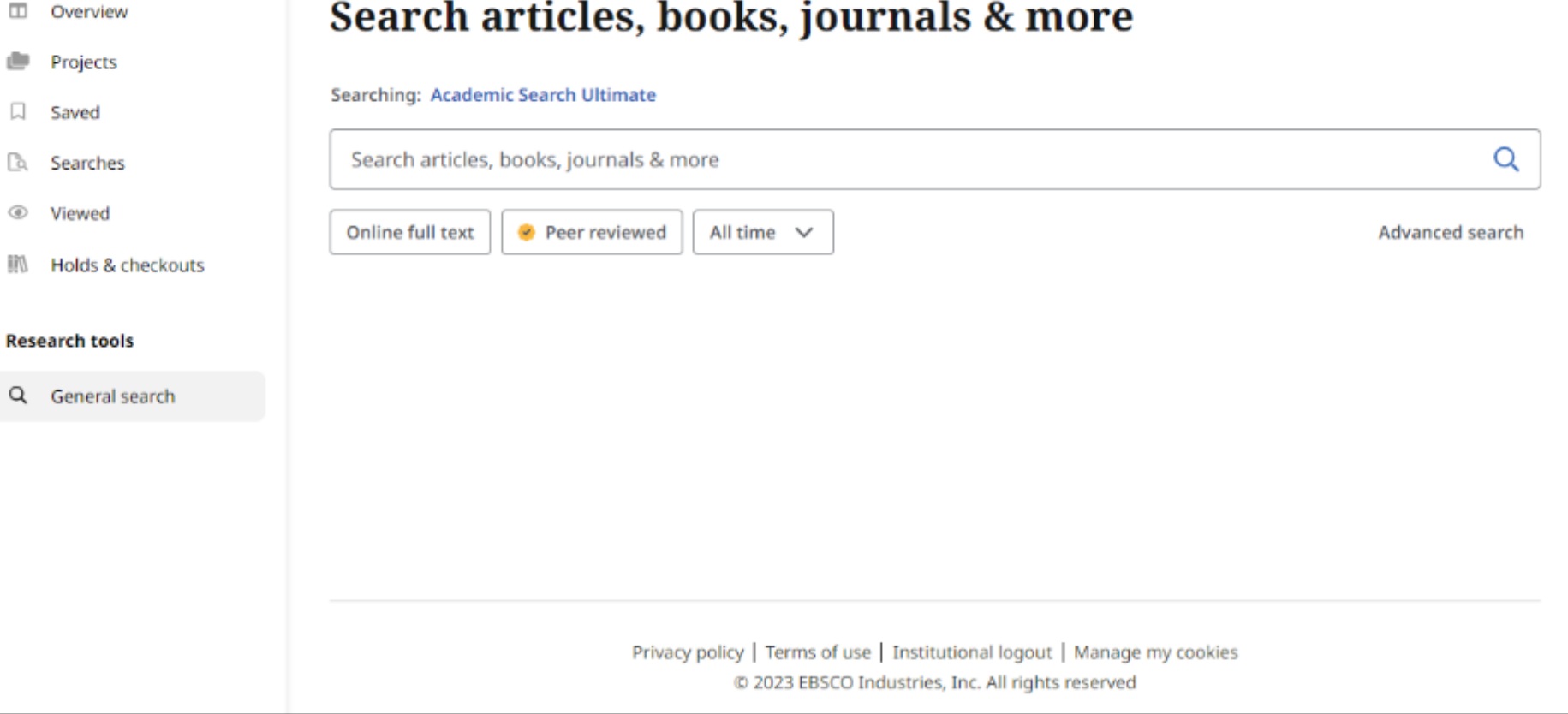

A nova interface do EBSCOhost apresenta muitas melhorias, incluindo painéis personalizados, listas de resultados modernas, telas aprimoradas, opções expandidas de citação e compartilhamento e experiências aprimoradas de inscrição e visualização.

#### A **MyEBSCO**

#### **EBSCO** Search articles, books, journals & more Searching: Academic Search Ultimate My dashboard  $\otimes$  Q **Information technology**  $\Box$ Overview Q POPULAR SEARCHES ھ Projects information technology Saved information technology in healthcare B Searches information technology management ⊛ Viewed information technology or information systems 训 Holds & checkouts information technology in business **Research tools** Q General search Privacy policy | Terms of use | Institutional logout | Manage my cookies C 2023 EBSCO Industries, Inc. All rights reserved

Comece inserindo seus termos de busca na caixa de pesquisa. Conforme você digita, o preenchimento automático aparece com termos populares nos quais você pode clicar para realizar uma pesquisa no EBSCOhost.

#### My dashboard

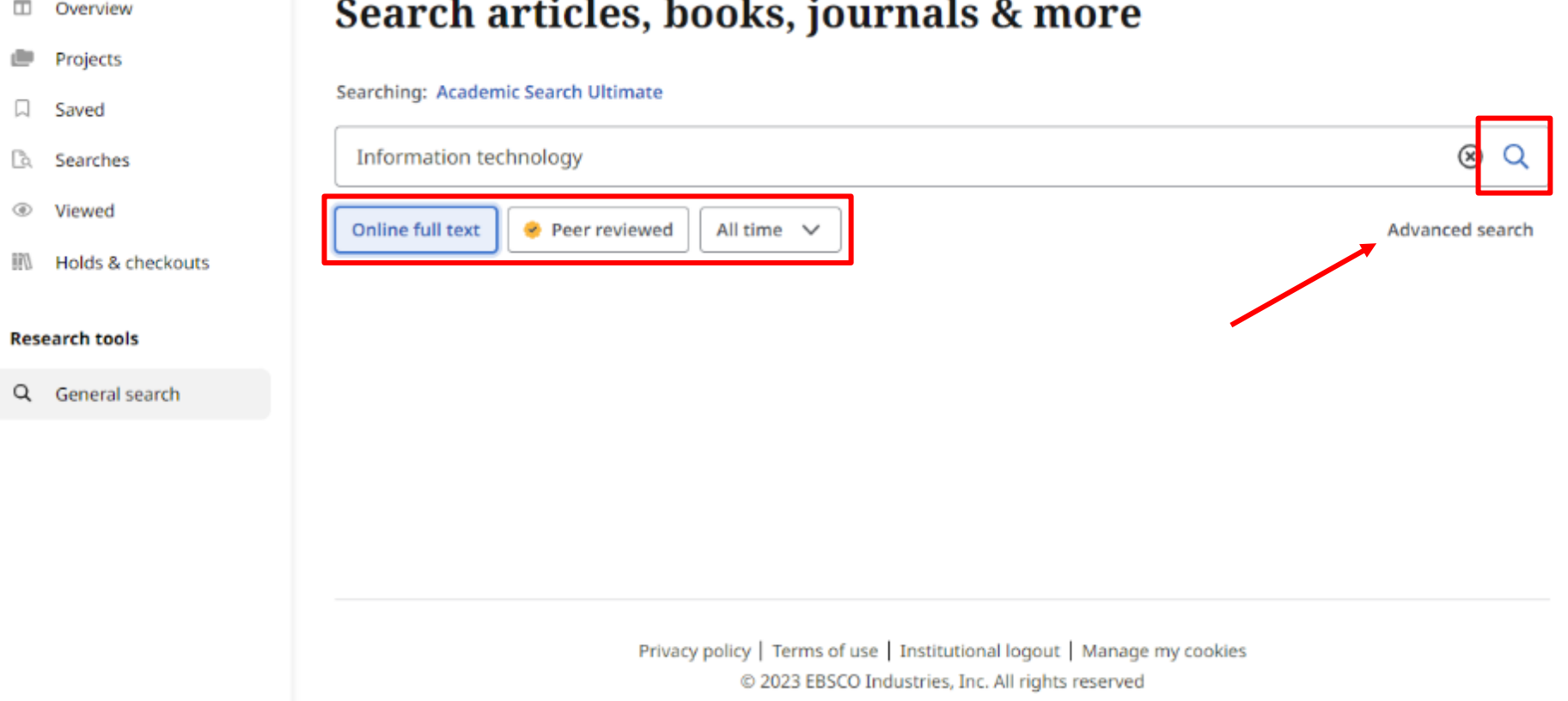

Ou você pode aplicar qualquer um dos limitadores localizados abaixo da caixa de busca e clicar na lupa para realizar sua pesquisa. Se preferir usar a opção avançada com caixas de pesquisa guiadas, clique no link de pesquisa avançada.

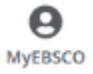

#### My dashboard

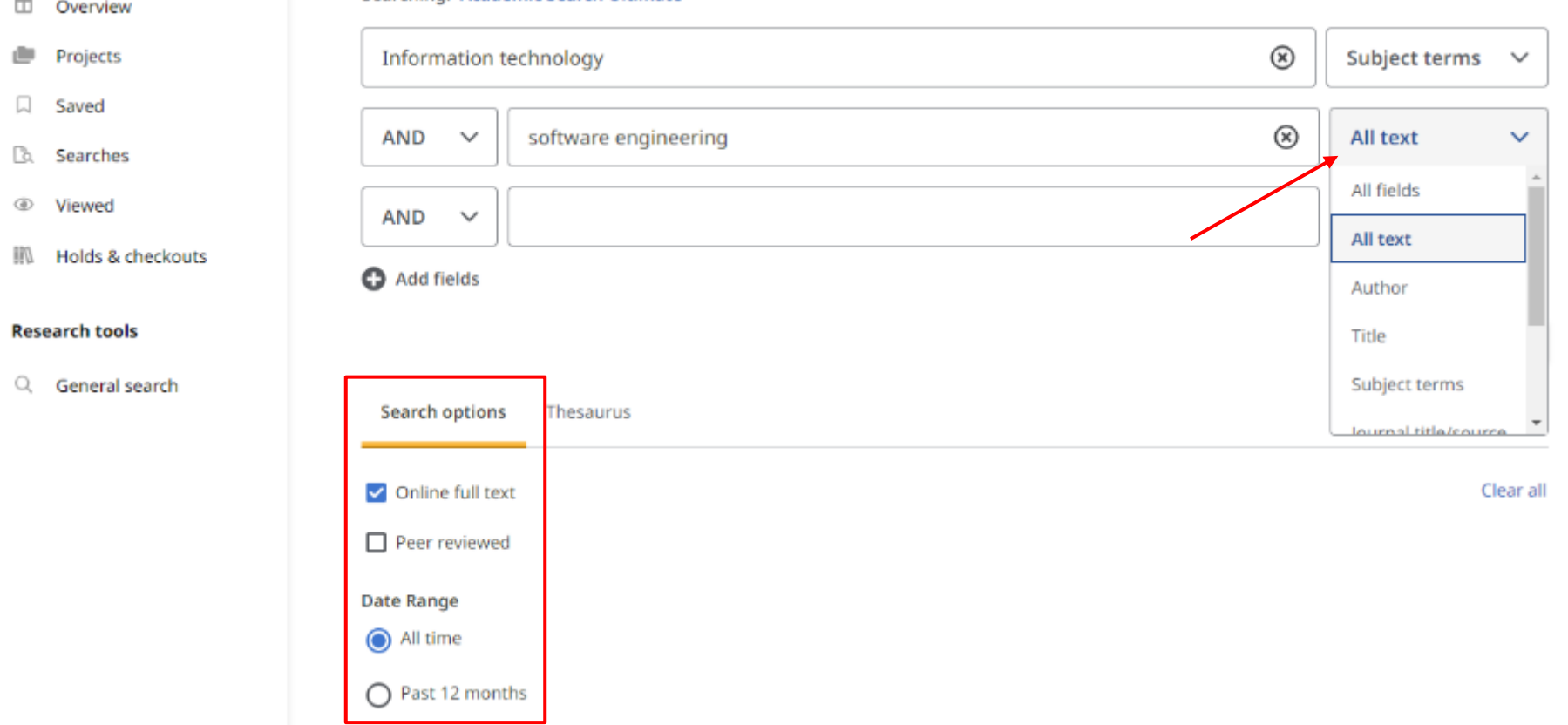

Search articles, books, journals & more

As caixas de pesquisa de estilo guiado permitem que você oriente sua pesquisa usando diferentes termos em diferentes campos de citação de artigos, como termos de assunto, autor e título. Se precisar de mais de três caixas de pesquisa para seus termos, você pode clicar no botão adicionar campos para incluir outros. Aplique os limitadores na área de opções de pesquisa e clique em pesquisar.

#### Searching: Academic Search Ultimate

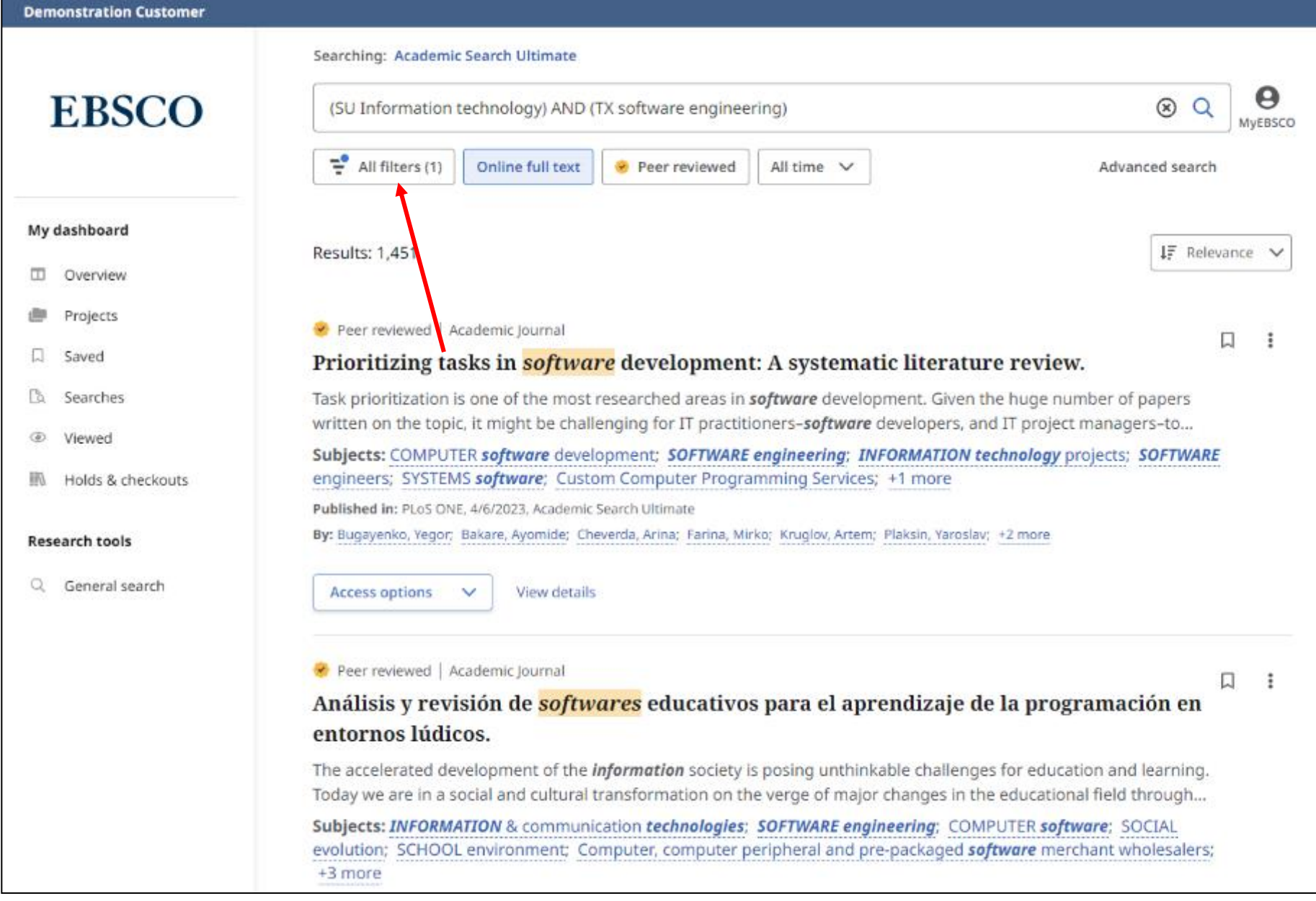

Você pode refinar os resultados da pesquisa aplicando filtros. Clique no botão Todos os filtros abaixo da caixa de pesquisa para exibi-los.

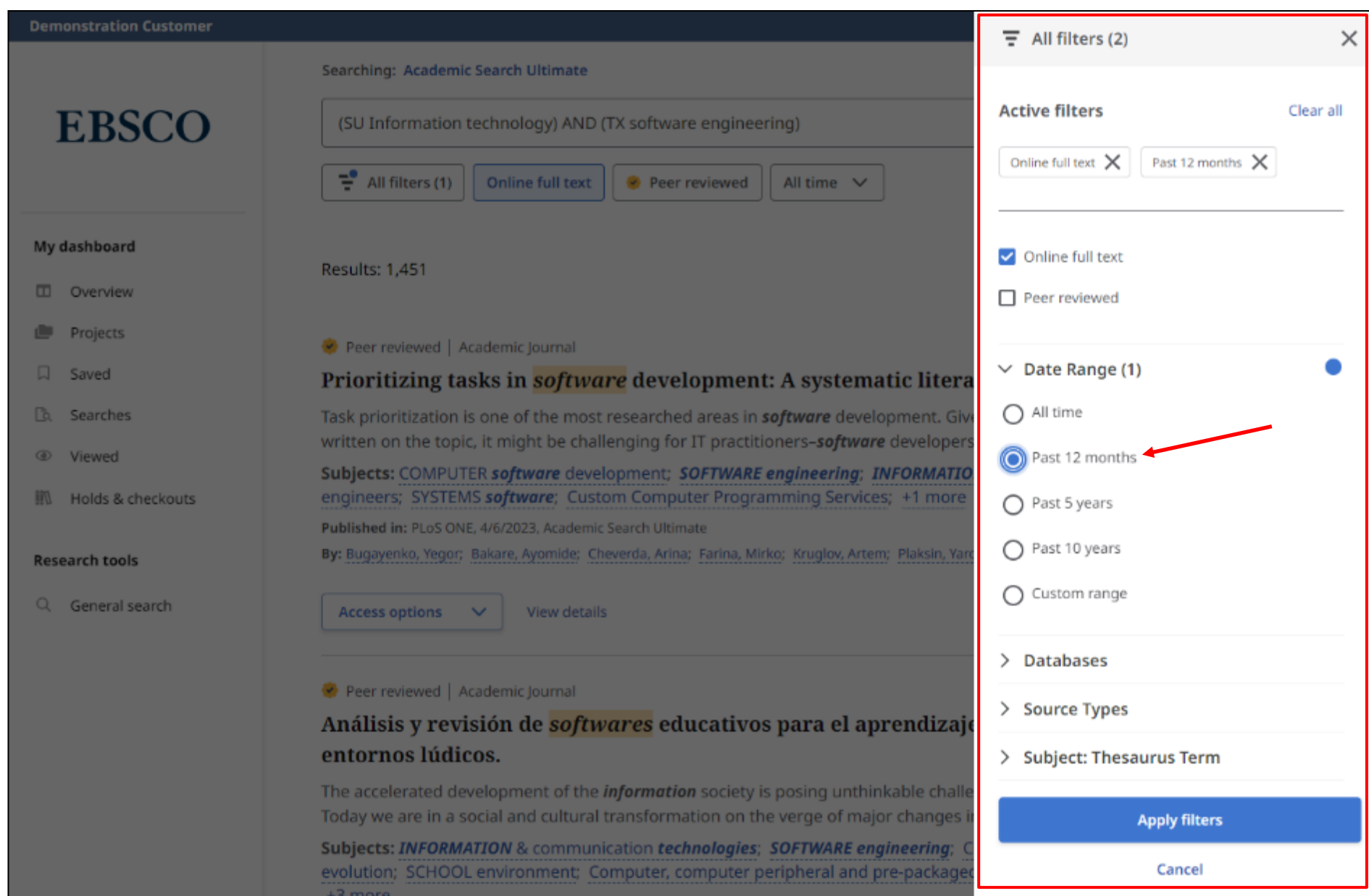

Clique na guia "Todos os filtros" para abrir as facetas e exibir os filtros disponíveis. Quando terminar de fazer suas seleções, clique no botão Aplicar para atualizar seus resultados.

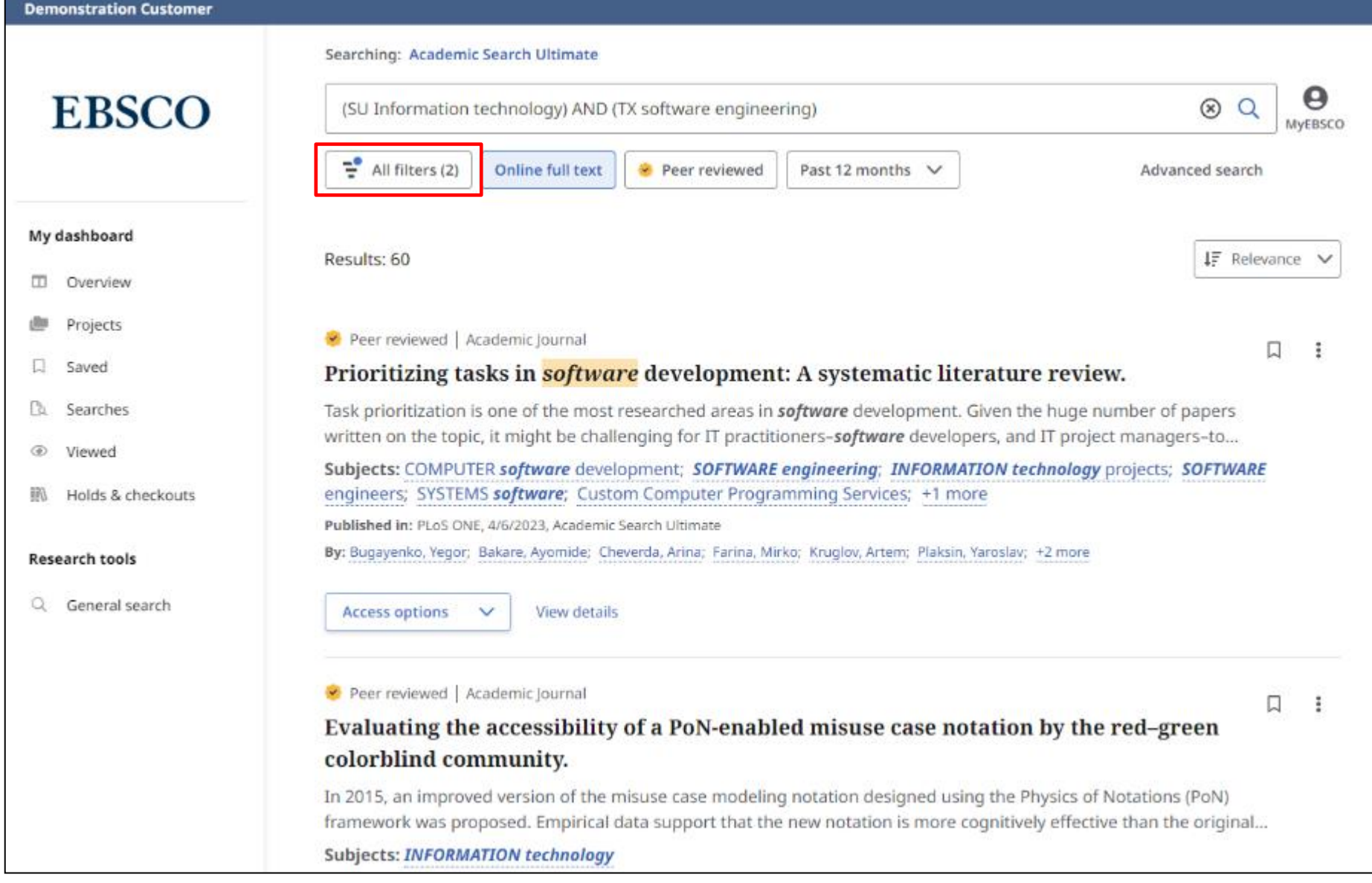

O número de filtros aplicados é atualizado na aba "Todos os Filtros".

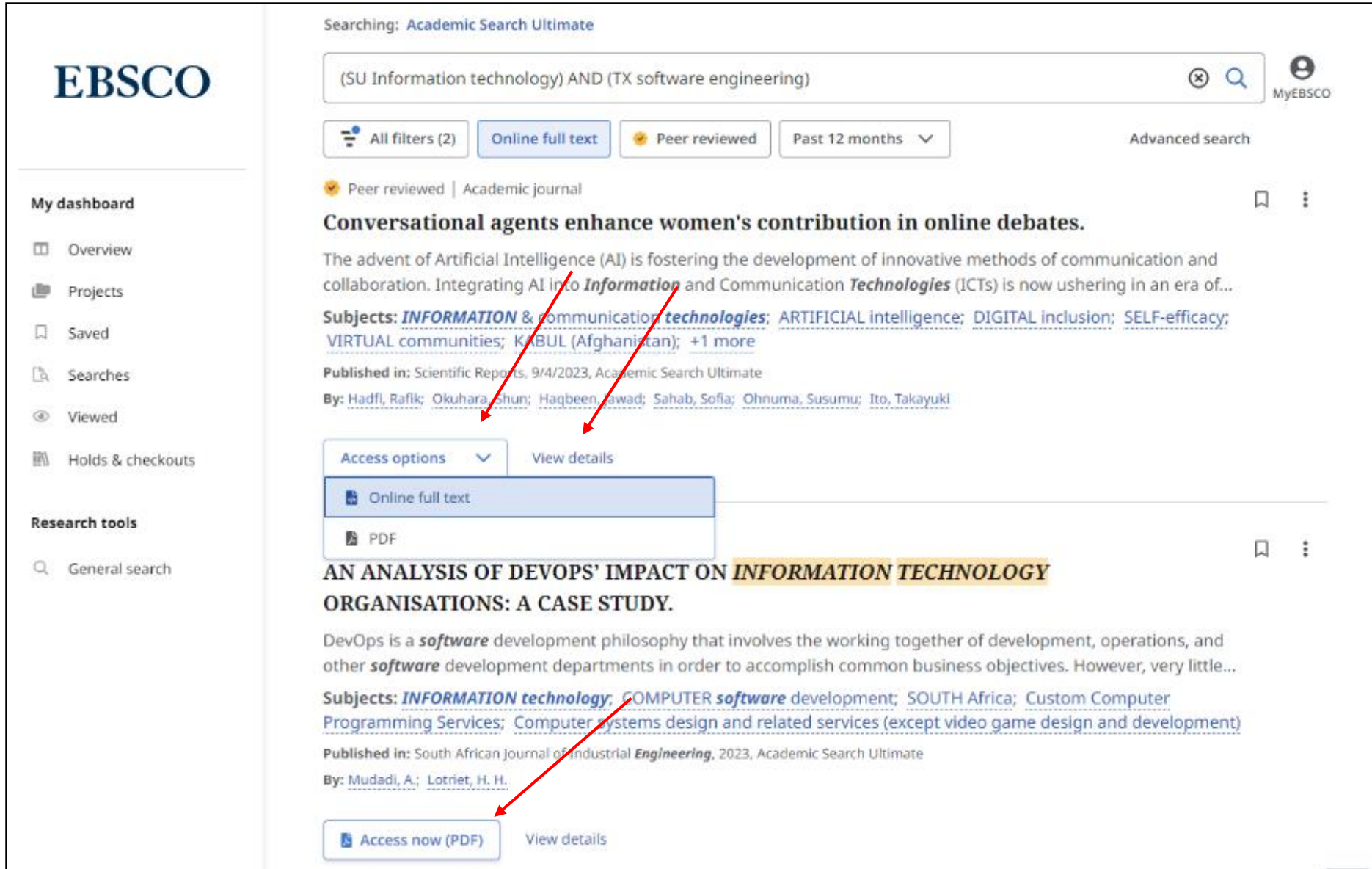

Na sua lista de resultados, selecione um artigo para ler clicando no botão "Opções de acesso" e selecionando a opção Texto Completo no menu. Se apenas uma opção de texto completo estiver disponível, o botão Acessar irá exibi-la. Para ver mais informações sobre um item, clique no link "Ver detalhes".

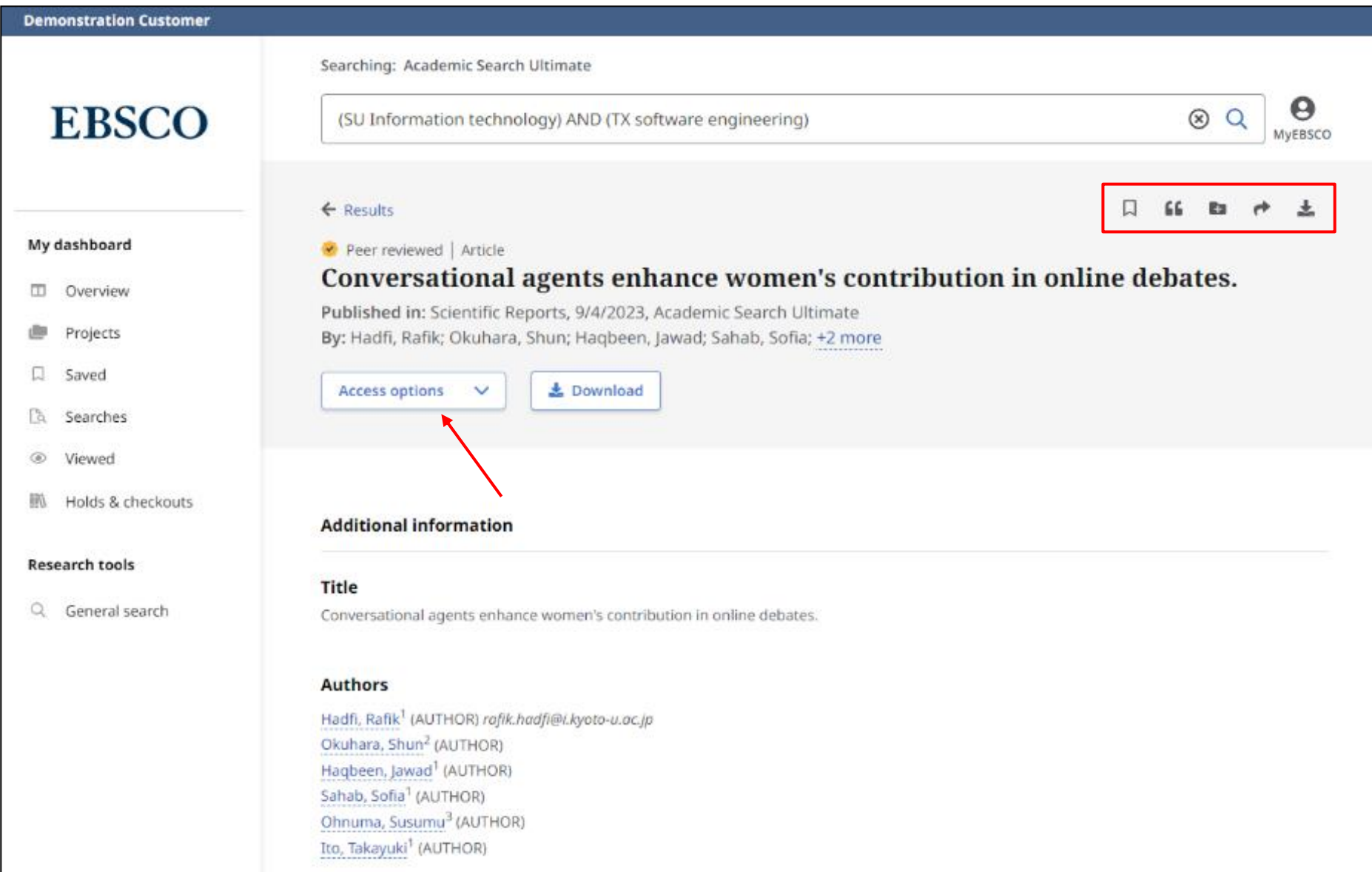

O Registro Detalhado inclui informações de citação de um artigo e links para o texto completo, quando disponível. Use as ferramentas na parte superior do registro para adicionar o artigo aos itens salvos, copiar uma citação do artigo em um ou mais formatos, adicionar o artigo a um projeto em seu painel, compartilhar um link para o artigo por e-mail ou baixe o texto completo ou um arquivo contendo as informações de citação do artigo em um ou mais formatos.

### Conversational agents enhance women's contribution in online debates.

Published in: Scientific Reports, 9/4/2023, Academic Search Ultimate

By: Hadfi, Rafik; Okuhara, Shun; Haqbeen, Jawad; Sahab, Sofia; Ohnuma, Susumu; Ito, Takayuki

#### Introduction

The advent of Artificial Intelligence (AI) is fostering the development of innovative methods of communication and collaboration. Integrating AI into Information and Communication Technologies (ICTs) is now ushering in an era of social progress that has the potential to empower marginalized groups. This transformation paves the way to a digital inclusion that could qualitatively empower the online presence of women, particularly in conservative and male-dominated regions. To explore this possibility, we investigated the effect of integrating conversational agents into online debates encompassing 240 Afghans discussing the fall of Kabul in August 2021. We found that the agent leads to quantitative differences in how both genders contribute to the debate by raising issues, presenting ideas, and articulating arguments. We also found increased ideation and reduced inhibition for both genders, particularly females, when interacting exclusively with other females or the agent. The enabling character of the conversational agent reveals an apparatus that could empower women and increase their agency on online platforms. There have been significant advances in women's rights over the past decades, as many

countries are constitutionally guaranteeing equal rights to all genders[1]. This progress remains, however, challenged in places where women have restricted access to services,

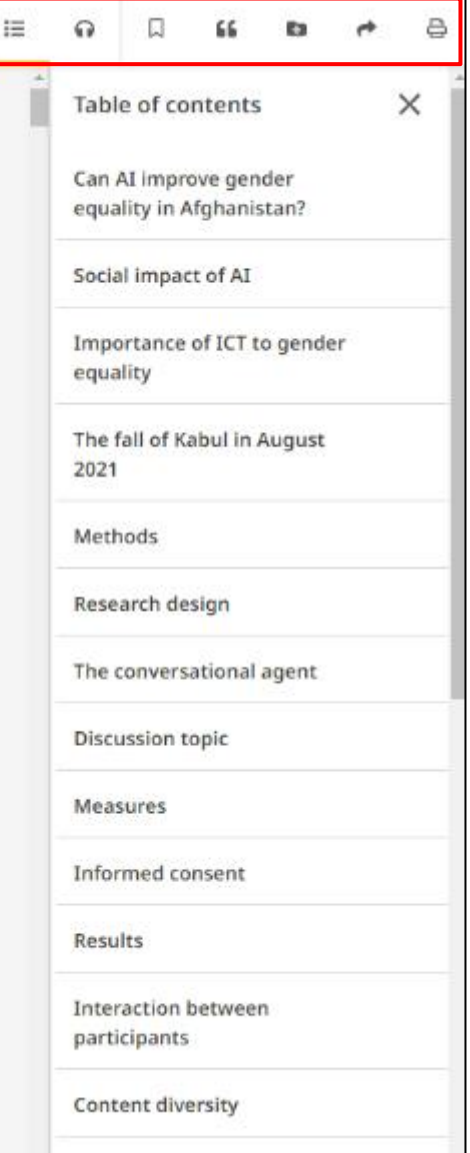

No visualizador de texto completo online, você pode clicar no link Download para salvar o artigo em seu computador ou dispositivo. O visualizador de texto completo online inclui ferramentas para traduzir o artigo, abrir ou fechar o índice, ouvir o artigo por meio de conversão de texto em fala, bem como salvar, compartilhar, citar ou imprimir o artigo. Você também pode adicionar o item a um projeto no painel.

**上** Download

曲

Conversational agents enhance women's contribution in online debates.

 $\times$ 

Close

### Conversatio contribution

Published in: Scientific Repo By: Hadfi, Rafik; Okuhara, Sh

#### Introduction

The advent of Artificial In communication and colla Technologies (ICTs) is now empower marginalized g could qualitatively empoy Style: male-dominated regions. conversational agents int Kabul in August 2021. We genders contribute to the arguments. We also foun particularly females, whe enabling character of the women and increase thei There have been significa countries are constitution remains, however, challer

employment, and govern

Cite Article Conversational agents enhance women's contribution in online debates. Hadfi, Rafik; Okuhara, Shun; Haqbeen, Jawad;

2023

Copy citation E+ Export citation

Please select your citation style below. Always consult your library resources for exact formatting and punctuation quidelines and pay special attention to specific requirements from your instructor. To learn more about citations and citation formats, please consult EBSCO Connect.

### MLA 9th Edition (Modern Language Assoc.) Works Cited Hadfi, Rafik, et al. "Conversational Agents Enhance Women's Contribution in Online Debates." Scientific Reports, vol. 13, no. 1, Sept. 2023, pp. 1-13. EBSCOhost, https://doi.org/10.1038/s41598-023-41703-3.

Copy to clipboard

Para citar um artigo, clique no ícone da ferramenta Citar. Selecione um estilo de citação no menu suspenso "Estilo" e clique no link "Copiar para a área de transferência". A cotação formatada é copiada para a área de transferência e está pronta para ser colada no documento. Você também pode optar por "Exportar" as informações para a ferramenta de namoro de sua preferência. Após clicar no ícone da ferramenta "Citar", clique em "Exportar" cotação na caixa "Citar". Clique em uma das opções e seu agendamento será enviado para a ferramenta escolhida.

 $\Omega$ 口  $52$ 8 Table of contents  $\times$ Can AI improve gender equality in Afghanistan? Social impact of AI Importance of ICT to gender equality The fall of Kabul in August 2021 Methods Research design The conversational agent Discussion topic Measures Informed consent Results

> Interaction between participants

Content diversity

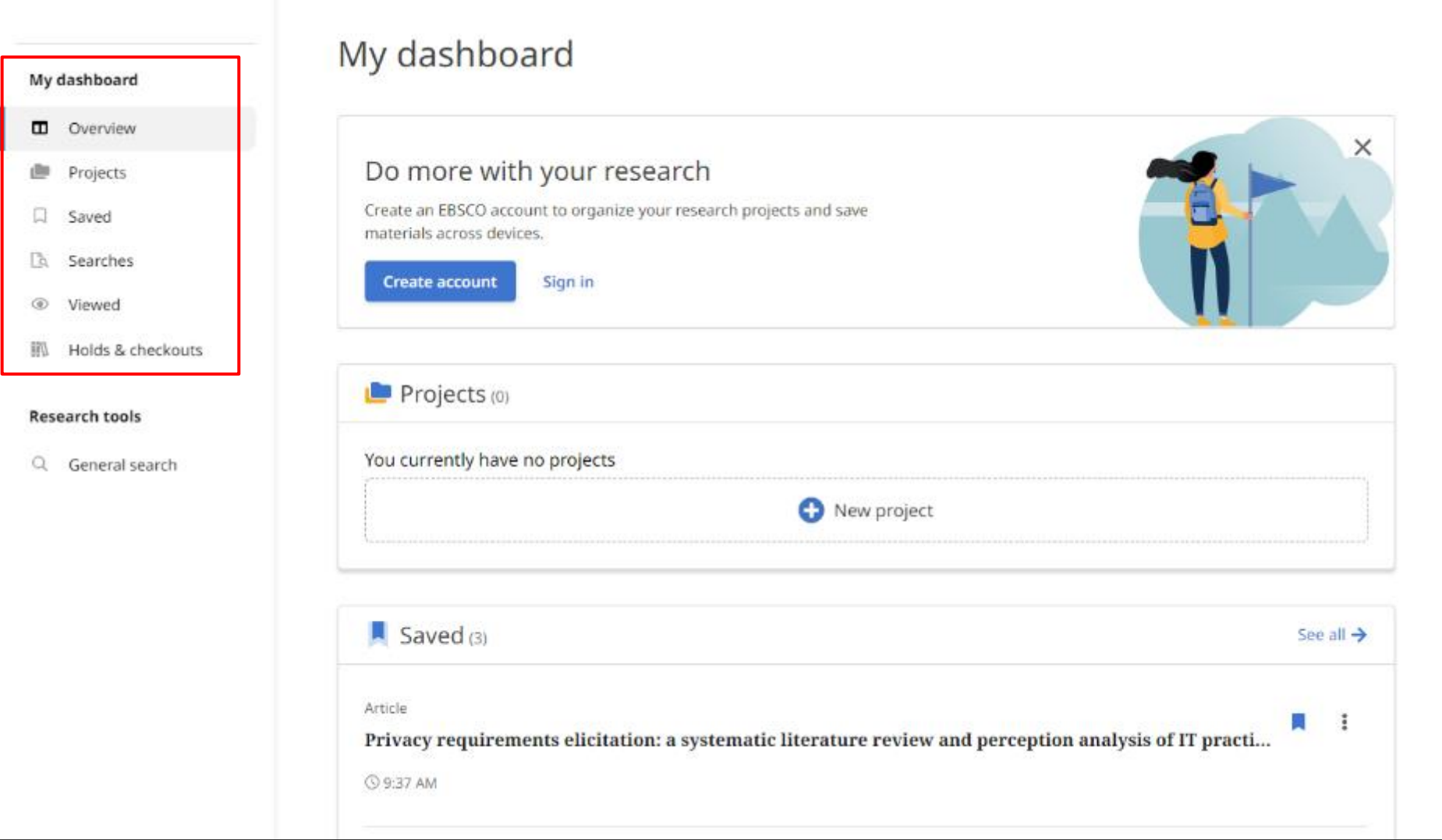

O Painel de Controle no EBSCOhost permitirá que você encontre os itens salvos e os projetos que você criou. Ao fazer login no EBSCOhost com sua conta de usuário pessoal, os itens do seu Painel de Controle são salvos e podem ser acessados sempre que você fizer login.

Se você estiver conectado através da sua instituição e não com uma conta de usuário pessoal, os itens do seu painel não serão salvos além da sessão atual. Você pode criar sua própria conta clicando no botão "Criar uma conta".

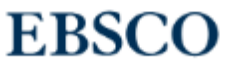

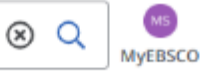

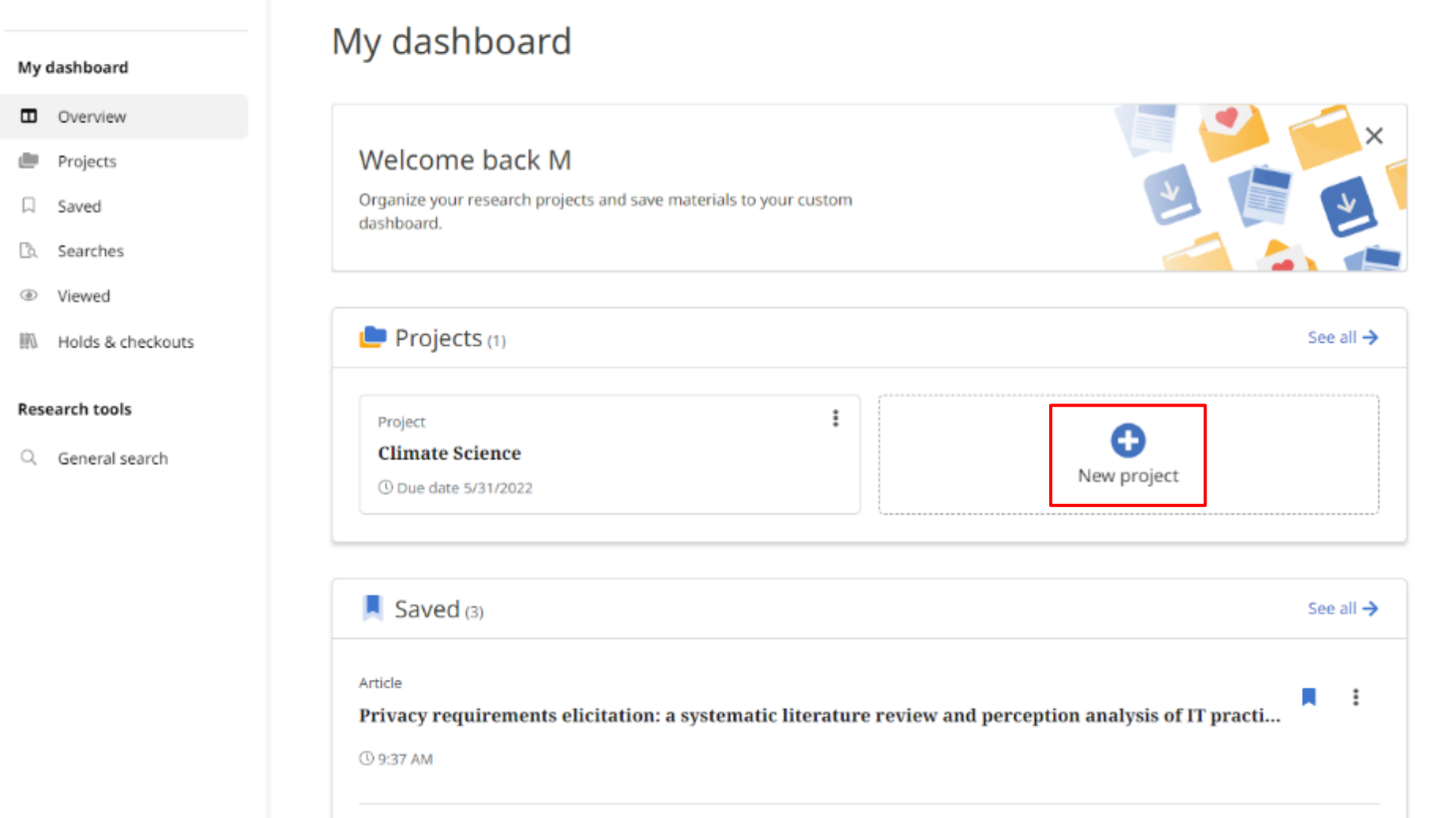

Os projetos permitirão que você colete e organize os itens encontrados, como artigos e e-books. Por exemplo, se você estivesse trabalhando em vários projetos de pesquisa, poderia criar um projeto para cada um deles para armazenar artigos sobre seus diferentes tópicos. Além disso, você pode atribuir a cada projeto uma data de conclusão para ajudá-lo a priorizar seu trabalho. Clique em "Novo Projeto" para começar.

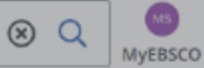

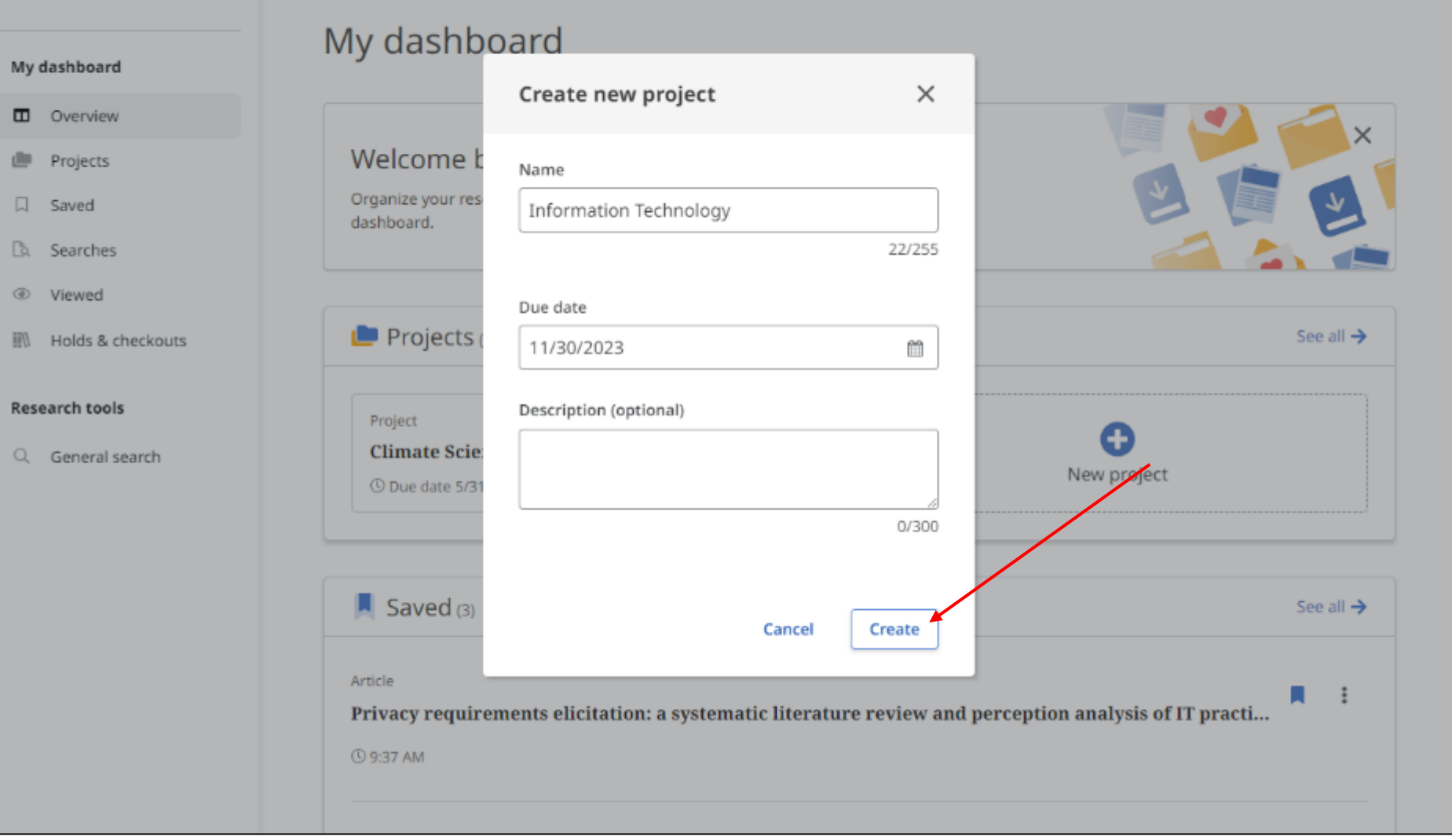

Insira um nome para o seu projeto, escolha uma data de término e clique em "Criar".

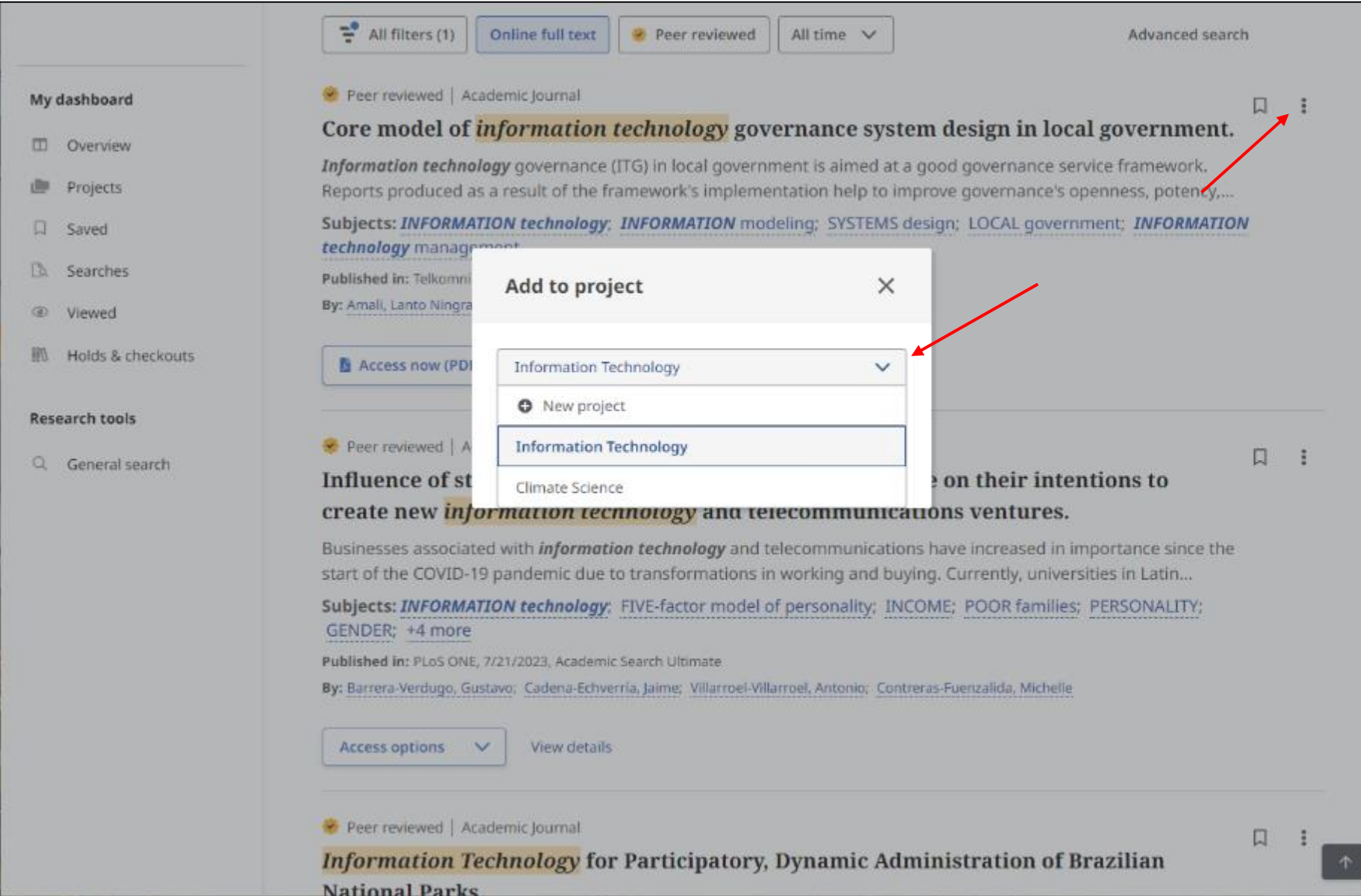

Colete e armazene itens em Projetos clicando no ícone Menu e selecionando "Adicionar ao Projeto". Em seguida, selecione um projeto existente no menu suspenso ou clique em "Novo Projeto" para iniciar um novo. Clique em "Adicionar" agora e o item será salvo.

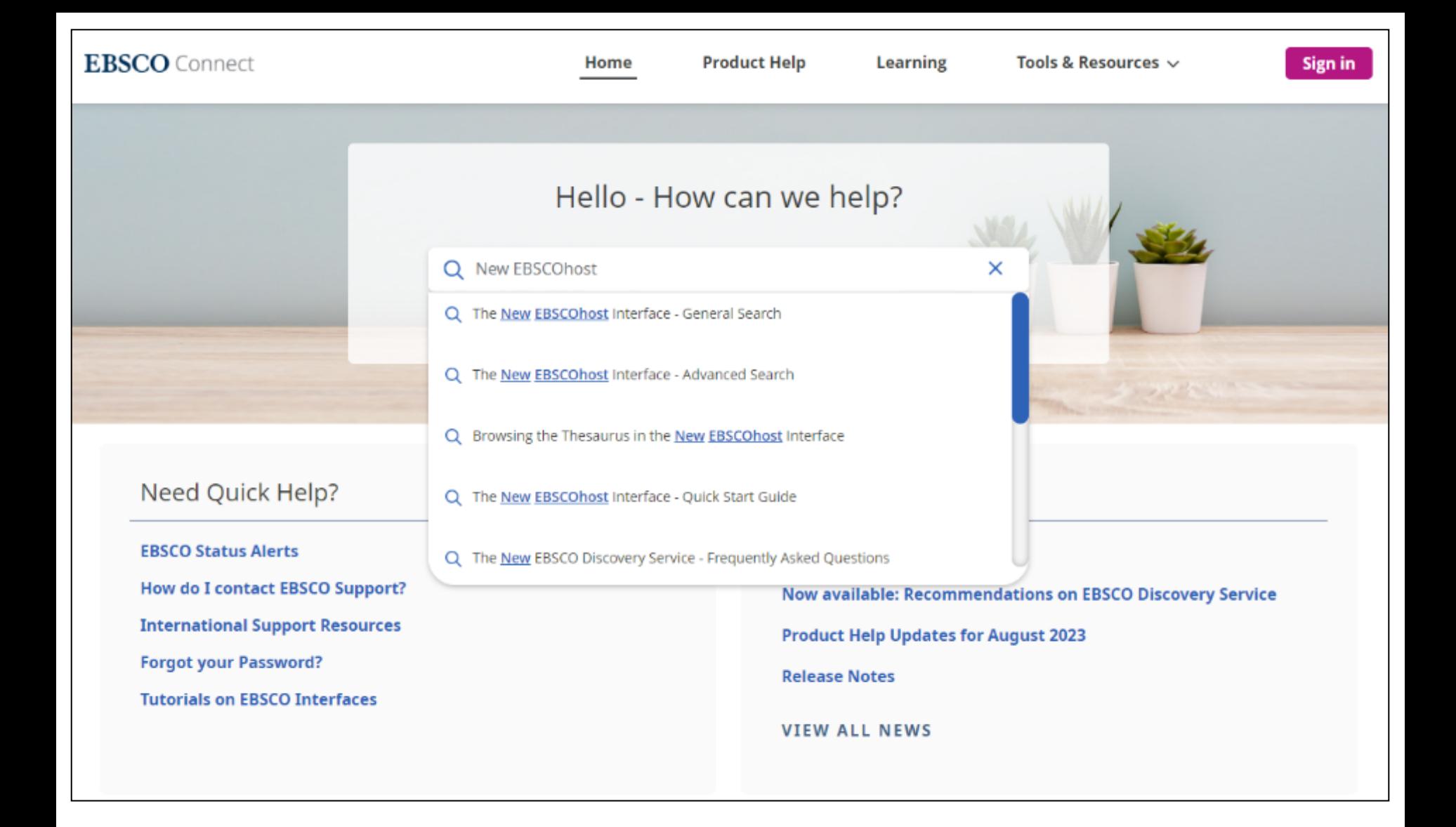

Para saber mais sobre a nova interface EBSCOhost, visite EBSCO Connect em: [https://connect.ebsco.com](https://connect.ebsco.com/).

Para obter mais ajuda, visite o site de **suporte da EBSCO:**  [http://connect.ebsco.com](http://connect.ebsco.com/)

## Suporte da **EBSCO em Português:** <http://bit.ly/ajuda-ebsco>